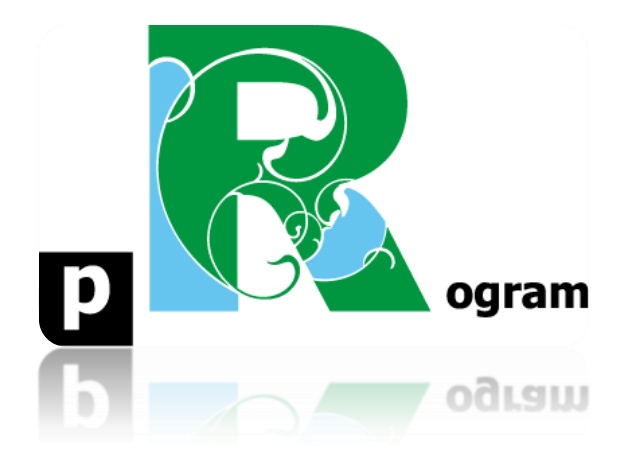

# **Passo-a-passo**

# **ETAPA BÔNUS. MAPA DO BRASIL COM O IDH POR ESTADO**

**Prof. Pedro Feliú**

# **INTRODUÇÃO**

Veremos agora como criar um mapa utilizando arquivo externo ao R. No nosso caso utilizaremos o mapa do Brasil disponível na página web do IBGE, plotando os dados do IDH (Índice de Desenvolvimento Humano) por unidade da federação (estados) por meio do banco de dados "idh\_brasil.csv", presente no diretório de bancos de dados do curso no moodle. Esse banco de dados foi criado especialmente para esta etapa, portanto, baixe ele do diretório indicado em seu computador e depois dê uma olhada em seu conteúdo. Os arquivos do mapa do Brasil, baixados do site do IBGE, também estão disponíveis no diretório "bancos de dados" do curso, e possuem os seguintes nomes: **BRASIL.shp; BRASIL.shx; BRASIL.dbf** (os arquivos estão no começo do diretório). Baixem eles no seu computador em um mesmo diretório. Eles precisam estar na mesma pasta (diretório) do computador. O ideal é criar uma pasta especialmente para essa etapa. Vamos ao primeiro passo.

**PASSO 1:** Instalação do Pacote maptools

Para realizar o mapa que queremos precisamos do pacote chamado **maptools**. Vamos instalar ele e carrega-lo com os seguintes comandos:

**install.packages("maptools") require(maptools) library(maptools)**

#### **PASSO 2:**

Agora vamos criar um objeto denominado **br** que será nosso mapa do Brasil. Vamos executar um novo comando abaixo para abrir nosso mapa no Rstudio. Da mesma forma que podemos utilizar o caminho do arquivo no computador para importar uma base de dados (sem usar clique), o comando file.choose() também pode ser usado. Ele abre as patas do computador para você clicar no arquivo desejado. Nosso comando inclui a função readShapeSpatial que é feita para esse tipo de extensão de arquivo espacial (mapa):

#### **br<-readShapeSpatial(file.choose())**

Selecione o arquivo de formato BRASIL.shp. Lembre-se, você deve ter todos os formatos do arquivo BRASIL.shp, isto é, BRASIL.dbf, BRASIL.shp e BRASIL.shx, conforme a imagem abaixo.

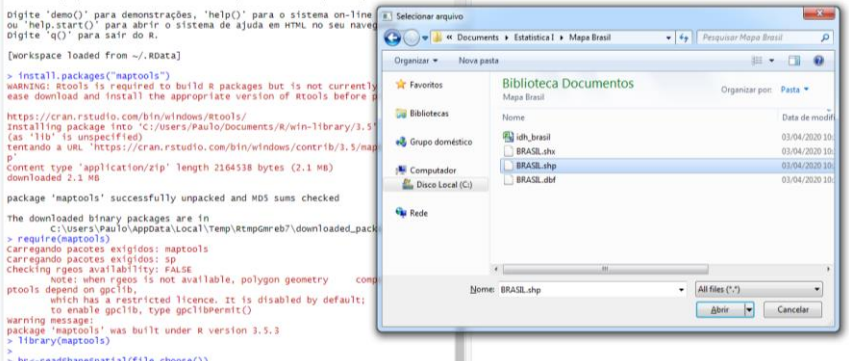

# **PASSO 3:**

Nesse momento, criaremos outro objeto, agora referente aos dados do idh por estado do Brasil, denominado **dados**. Para tanto, utilizaremos o comando **file.choose()** para abrir o banco de dados **idh\_brasil.csv**:

#### **dados<-read.csv2(file.choose())**

#### **PASSO 4:**

Agora vamos utilizar o comando **attach(dados)** para modificarmos um pouco esses dados e, posteriormente, uni-los com o mapa anteriormente criado. Assim, com o comando **fix(dados)** vamos fazer uma modificação na variável "idh", trocando de carácter para número. Para tanto, basta clicar sobre o nome idh, e alterar a seleção de *character* para *numeric*. Feche a janela após as alterações.

#### **attach(dados) fix(dados)**

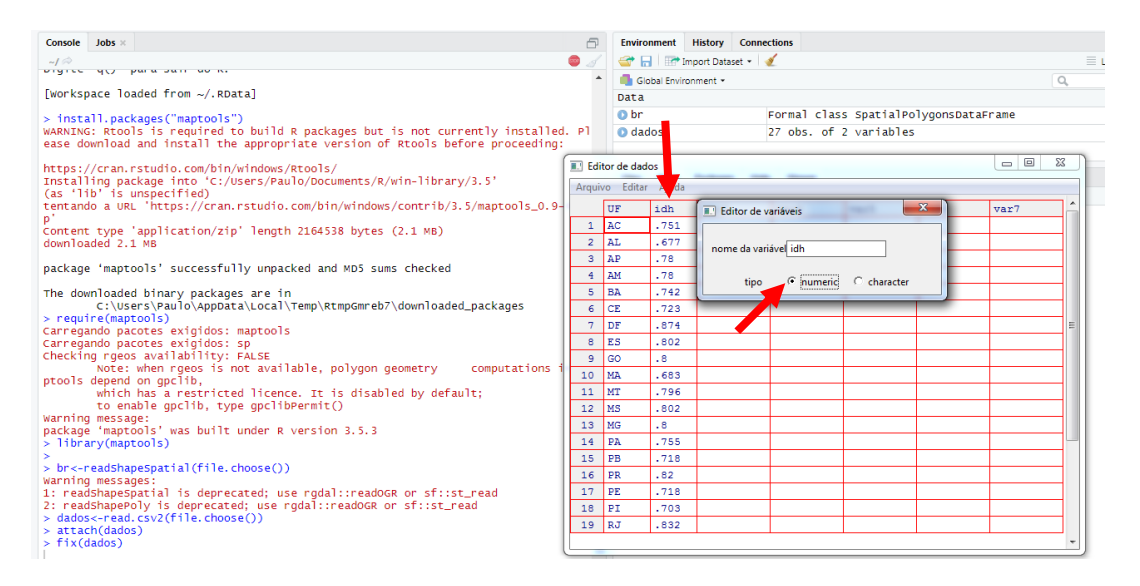

#### **PASSO 5:**

Agora digite o comando abaixo para criar um novo objeto **br.dados**, que seleciona o conteúdo "data" do nosso objeto **br** (o mapa criado no **PASSO 2**).

#### **br.dados<-attr(br, "data")**

# **PASSO 6:**

O próximo passo será ordenar os índices do nosso mapa através do comando:

# **br.dados\$indice<-1:dim(br.dados)[1]**

Esse comando ordenará os índices de 1 a 27, isto é, de Acre a Tocantins.

# **PASSO 7:**

Agora precisamos transformar nossos dois objetos **br** e **br.dados** para o formato de carácter, através dos comandos:

# **dados\$UF<-as.character(dados\$UF) br.dados\$UF<-as.character(br.dados\$UF)**

#### **PASSO 8**:

Por meio da já conhecida função *merge*, iremos juntar o mapa aos dados. Segue o comando:

#### **br.dados<-merge(br.dados, dados)**

Utilize a função **fix()** para visualizar o que foi feito.

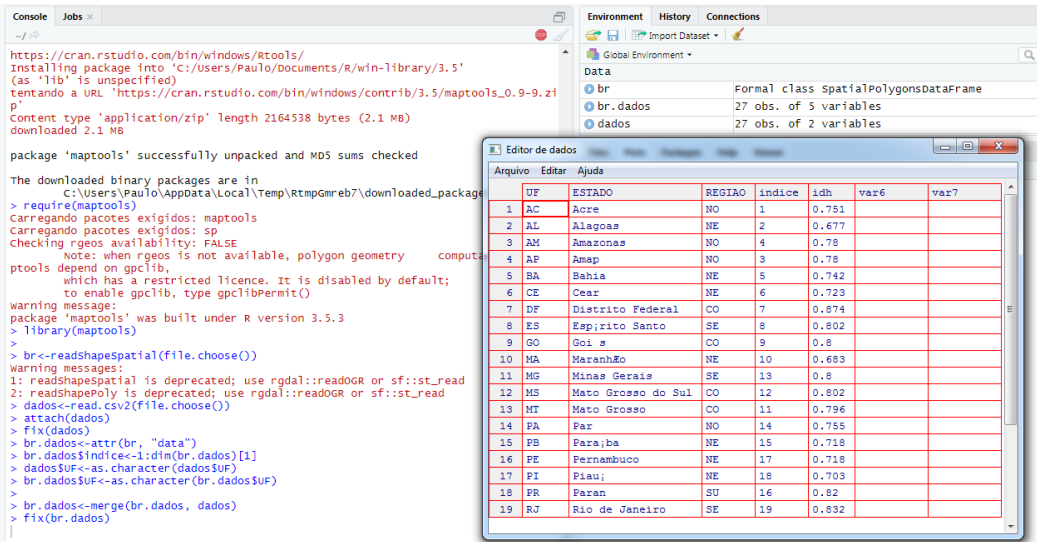

#### **PASSO 9:**

Como percebemos no passo anterior, nós reestruturamos o objeto **br.dados**, que agora engloba tanto o antigo **br.dados** quanto **dados**. Então agora é tempo de ordenamos esse novo objeto, novamente, através dos índices, chegando no comando:

# **br.dados<-br.dados[order(br.dados\$indice),]**

# **PASSO 10:**

A partir de agora começaremos a separar as informações que serão inseridas no mapa, a começar pelos intervalos nos quais serão inseridos os índices do IDH, utilizando-se o comando:

# **br.dados\$idh<-cut(br.dados\$idh,8)**

onde 8 é o número de intervalos que utilizamos e **cut()** a função que "corta" os dados. Utilizamos em seguida o comando **summary(br.dados\$idh)** para ver a quantidade de estados que ficou em cada intervalo do idh criado.

```
> summary(br.dados$idh)
% summary(br.dados$1dh)<br>(0.677,0.702] (0.702,0.726] (0.726,0.751] (0.751,0.776] (0.776,0.8]<br>2 4 4 3 6
  [0.8, 0.825] [0.825, 0.849] [0.849, 0.874]
```
**Obs: 2+4+4+3+6+3+4+1 = 27 estados**

# **PASSO 11:**

O próximo passo é colorir o mapa, para tanto utilizaremos o seguinte comando:

```
palette(c("gray100", "gray90", "gray70", "gray50", "gray30", "gray20", 
"gray10", "gray1"))
```
onde tudo aquilo entre aspas corresponde ao nome da cor. Vocês podem procurar outras cores no manual de cores desse curso, na pasta Arquivos\_Mapa\_Brasil, dentro da pasta de base de dados do moodle.

# **PASSO 12:**

Vamos agora gerar o mapa com os dados e as cores que utilizamos anteriormente através dos dois próximos comandos:

**attr(br, "data") <- br.dados plot(br, col = br\$idh)**

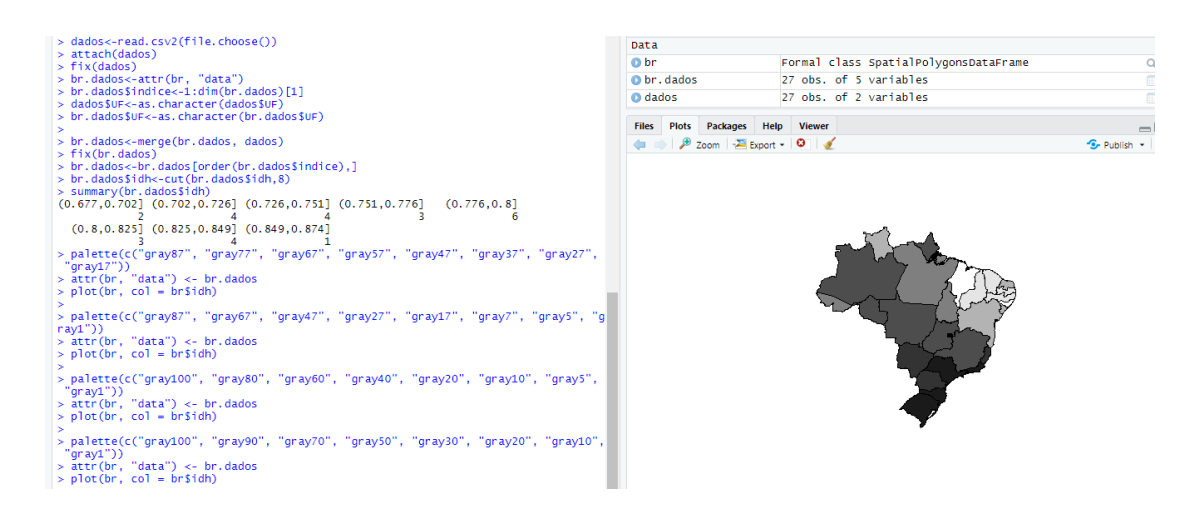

# **PASSO 13:**

Para a etapa final, colocaremos título e legenda no mapa utilizando os comandos:

**title("IDH dos Estados Brasileiros") legend(-80, -11, bty = "n", fill = 8:1, cex = 0.8,legend = levels(br\$idh)[8:1])**

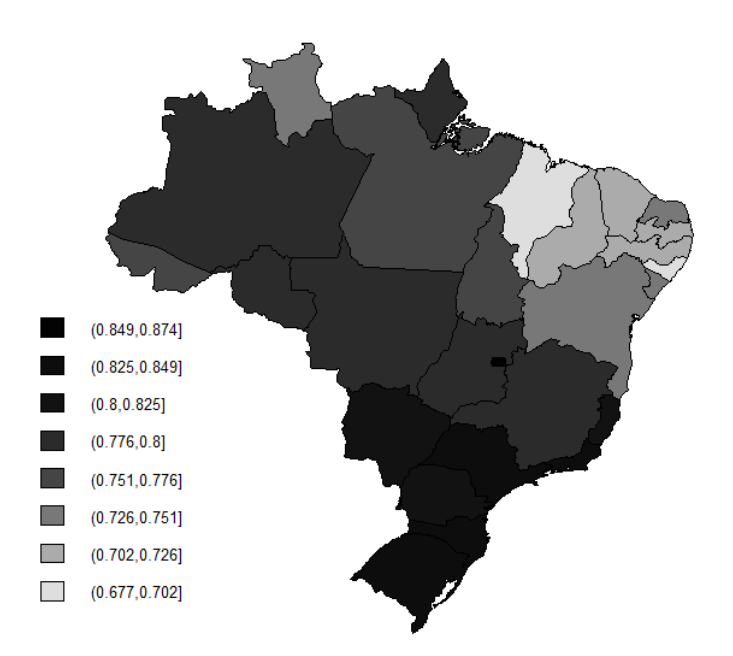

**IDH dos Estados Brasileiros** 

# **PASSO 14:**

Vamos evidenciar algumas cidades no mapa do Brasil, João Pessoa e São Paulo, com os comandos:

**points(c(-34.53, -46.37), c(-7.07, -23.32), pch = 23, cex = 0.6,col = "red", bg = "yellow")**

**text(c(-34.53, -46.37), c(-7.07, -23.32), pos = c(4, 2), cex = 0.6, labels = c("João Pessoa", "São Paulo"))**

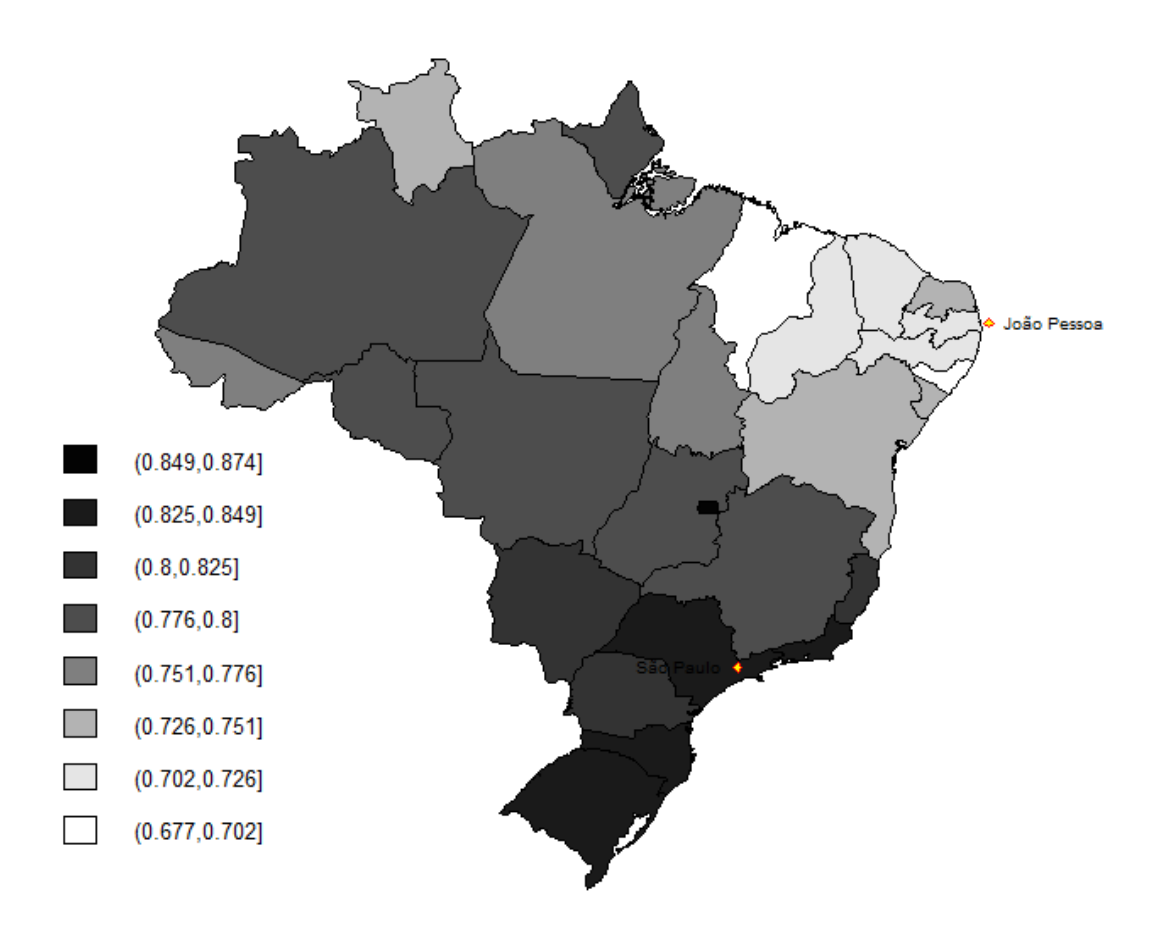

# **IDH dos Estados Brasileiros**